# Shellfire VPN OpenVPN Setup iOS

Diese Anleitung zeigt anschaulich, wie du dich zu Shellfire VPN über OpenVPN unter iOS verbinden kannst.

Die Nutzung von OpenVPN ist eine der einfchaten Methoden, um eine sichere VPN Verbindung unter iOS herzustellen, allerdings ist dafür die Installation einer drittanbieter App nötig. Wenn du lieber eine Verbindung über IPSec über die Bordmittel von iOS aufbauen möchtest, findest du dafür unter [https://www.shellfire.de/anleitungen/virtual](https://www.shellfire.de/anleitungen/virtual-private-network-vpn/)[private-network-vpn/](https://www.shellfire.de/anleitungen/virtual-private-network-vpn/) eine Anleitung. Wir empfehlen IPSec nur forgeschrittenen Nutzern, da die Einrichtung komplizierter ist als bei OpenVPN. OpenVPN bietet zudem eine bessere Kompatibilität mit Routern und Firewalls.

#### **Inhaltsverzeichnis**

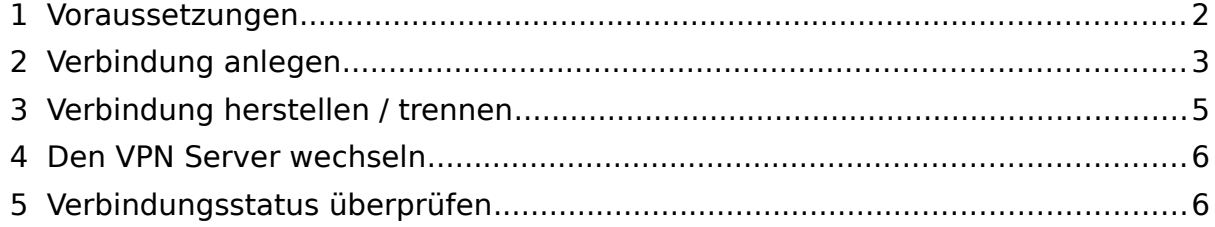

Internet:

http://www.shellfire.de hosting@shellfire.de

Geschäftsführung:

Florian Gattung Maximilian Behr Bankverbindung:

Deutsche Bank AG Konto: 40 11 714 BLZ: 500 700 24 IBAN: DE 876 007 002 404 011 714 00 **BIC: DEUTDEDBFRA** 

#### <span id="page-1-0"></span> **1 Voraussetzungen**

Zuerst benötigst du die OpenVPN Connect App, die du im App Store findest. Suche dort nach "openvpn" und installiere die App. Das OpenVPN Icon erscheint nun auf deinem Desktop.

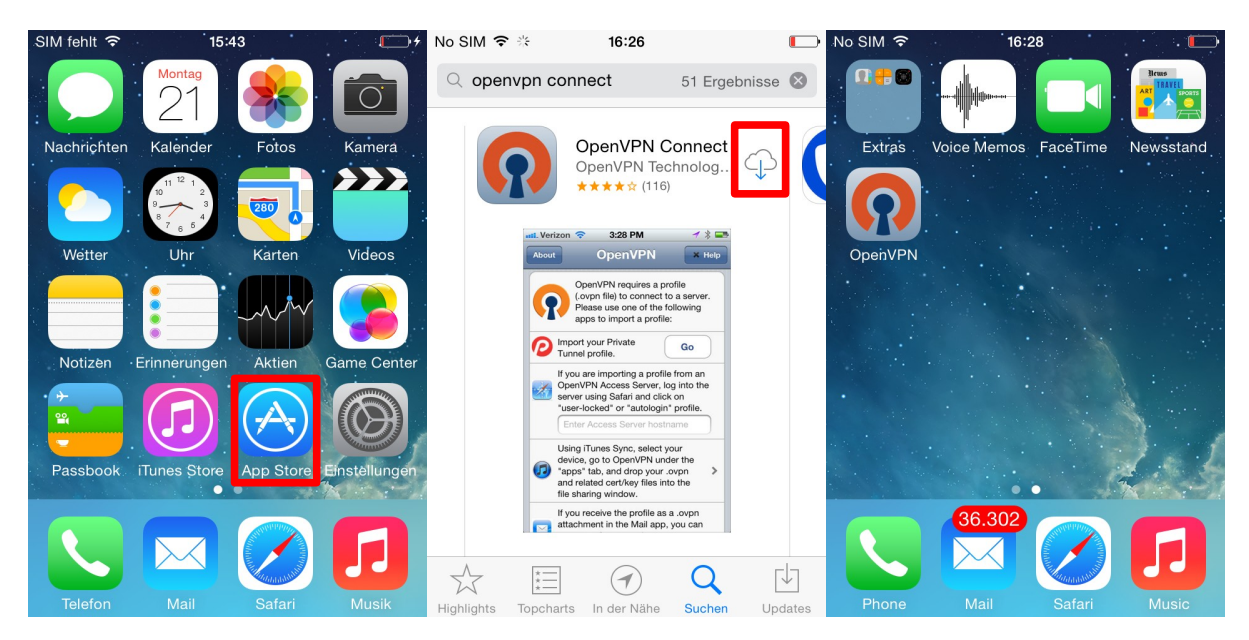

Als nächste benötigst du die Configdatei aus dem Shellfire Kundencenter. Gehe auf [www.shellfire.de](http://www.shellfire.net/) und logge dich mit den Benutzerdaten ein, die du bei deiner Anmeldung festgelegt hast. Einmal eingeloggt, öffne die QuickAccess Leiste und wähle deinen VPN Account aus. Es erscheinen nun die VPN Details. Tippe auf "per Email senden", um die Configdatei direkt auf dein Gerät zu senden.

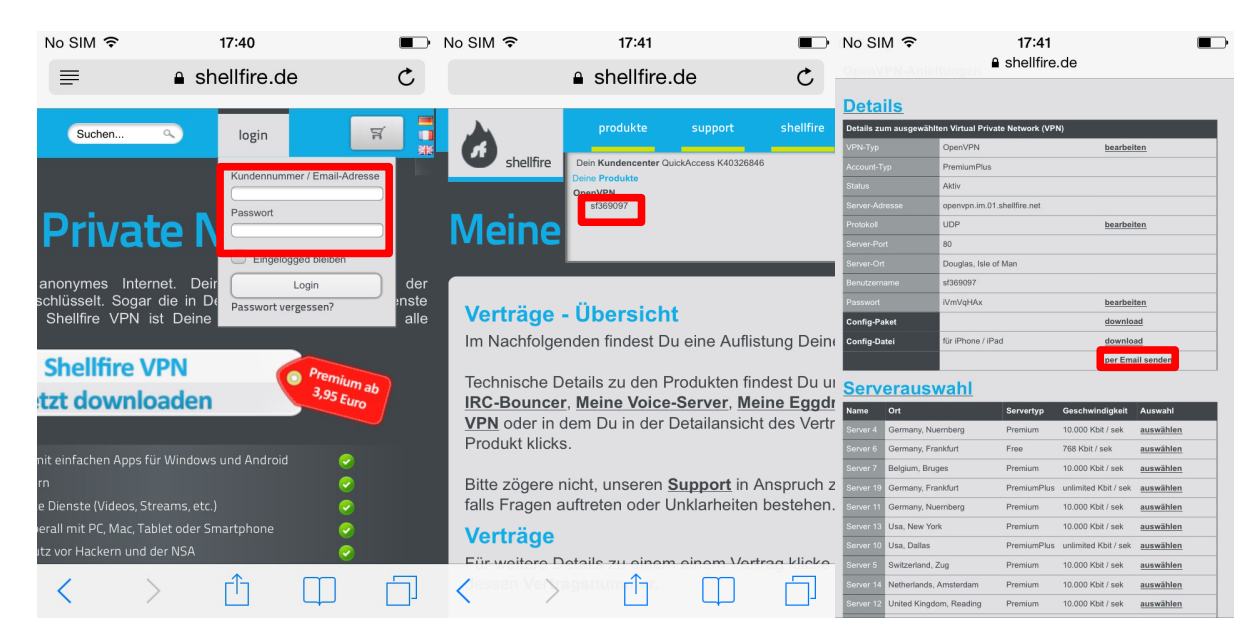

**Achtung:** Falls dein Account aktuell nicht im OpenVPN Modus ist, musst du den VPN-Typ übers Kundencenter zunächst auf OpenVPN umstellen.

Internet:

http://www.shellfire.de

hosting@shellfire.de

Geschäftsführung:

Florian Gattung Maximilian Behr Bankverbindung:

Deutsche Bank AG Konto: 40 11 714 BLZ: 500 700 24 IBAN: DE 876 007 002 404 011 714 00 **RIC: DEUTDEDBERA** 

## <span id="page-2-0"></span> **2 Verbindung anlegen**

Eine neue Verbindung anzulegen ist sehr einfach, da alle nötigen Daten bereits in der Configdatei enthalten sind. Zunächst musst du die Datei, die du als Emailanhang erhalten hast, mit der OpenVPN Connect App öffnen. Gehe dazu in deine Mails und öffne die Email, die du gerade bekommen hast.

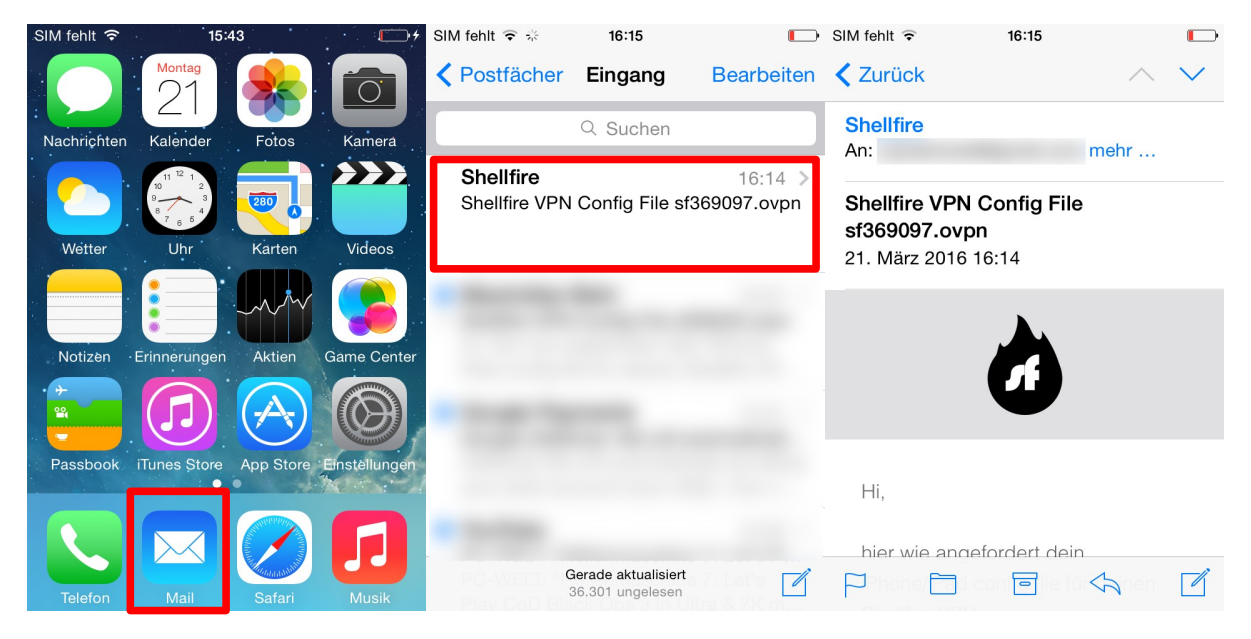

Scrolle herunter bis zum Ende der Mail und öffne den Anhang. down to the bottom of the mail and open the attachment. Du wirst nun gefragt, wie du die Datei öffnen möchtest. Wähle "**In OpenVPN öffnen**".

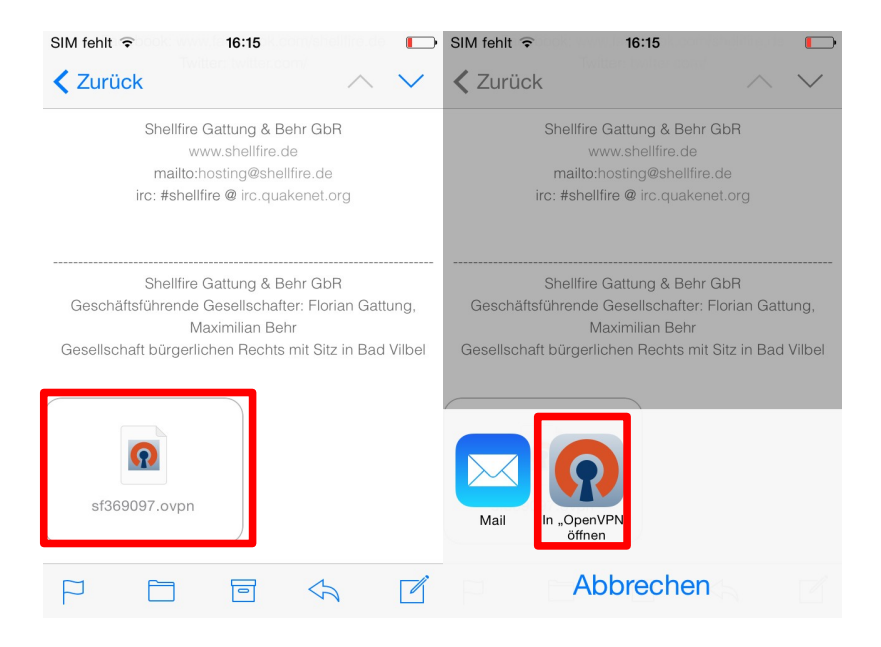

Internet:

Geschäftsführung:

Florian Gattung Maximilian Behr Bankverbindung:

Deutsche Bank AG Konto: 40 11 714 BLZ: 500 700 24 IBAN: DE 876 007 002 404 011 714 00 **RIC: DEUTDEDBERA** 

http://www.shellfire.de hosting@shellfire.de

The OpenVPN App öffnet sich nun. Tippe auf das Icon mit dem grünen +, um das Profil aus der Configdatei zu importieren. Du bist nun soweit, deine erste Verbindung herzustellen, nutze dafür einfach den Schieberegler der Ope

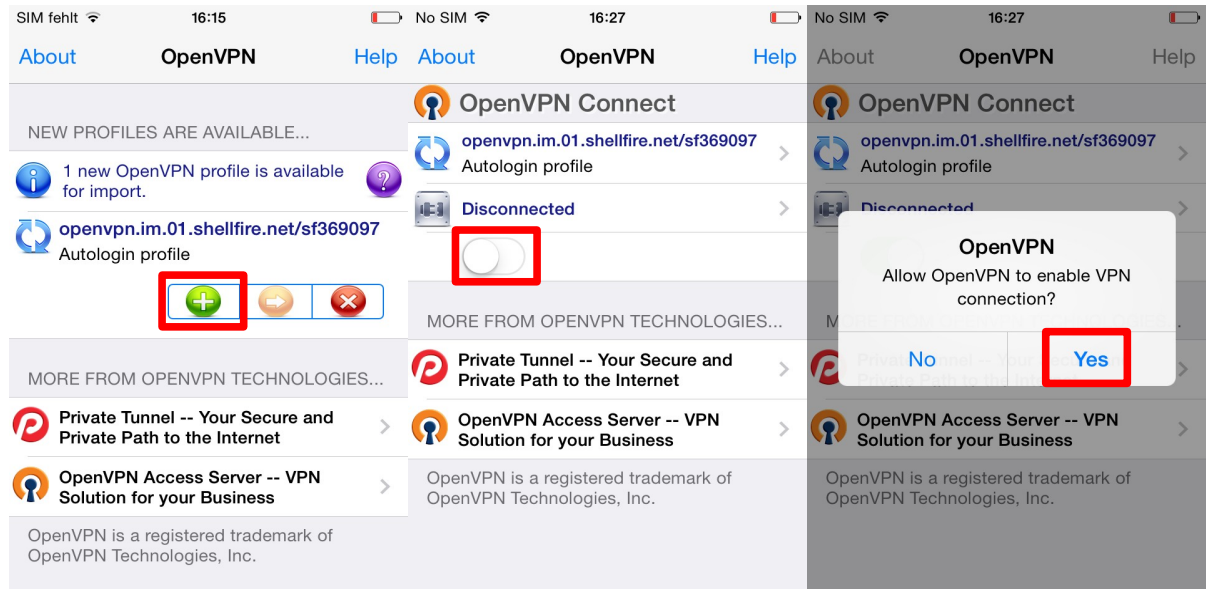

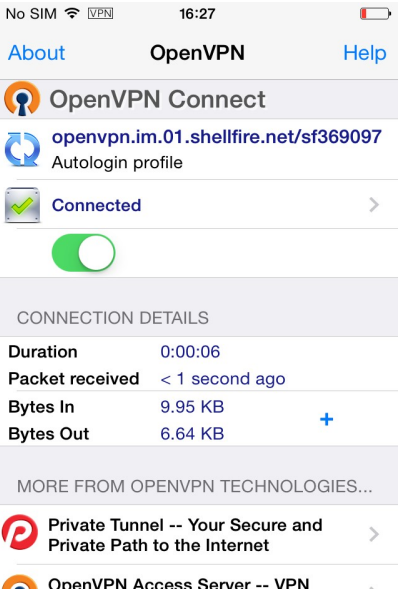

Internet:

http://www.shellfire.de hosting@shellfire.de

Geschäftsführung:

Florian Gattung<br>Maximilian Behr

Bankverbindung:

Deutsche Bank AG Deutsche Bank AG<br>Konto: 40 11 714<br>BLZ: 500 700 24<br>IBAN: DE 876 007 002 404 011 714 00<br>BIC: DEUTDEDBFRA

## <span id="page-4-0"></span> **3 Verbindung herstellen / trennen**

Um dich von jetzt an mit dem VPN zu verbinden, gehe folgendermaßen vor:

Öffne einfach die OpenVPN App von deinem Desktop aus und nutze den Schieberegler zum Verbinden / Trennen.

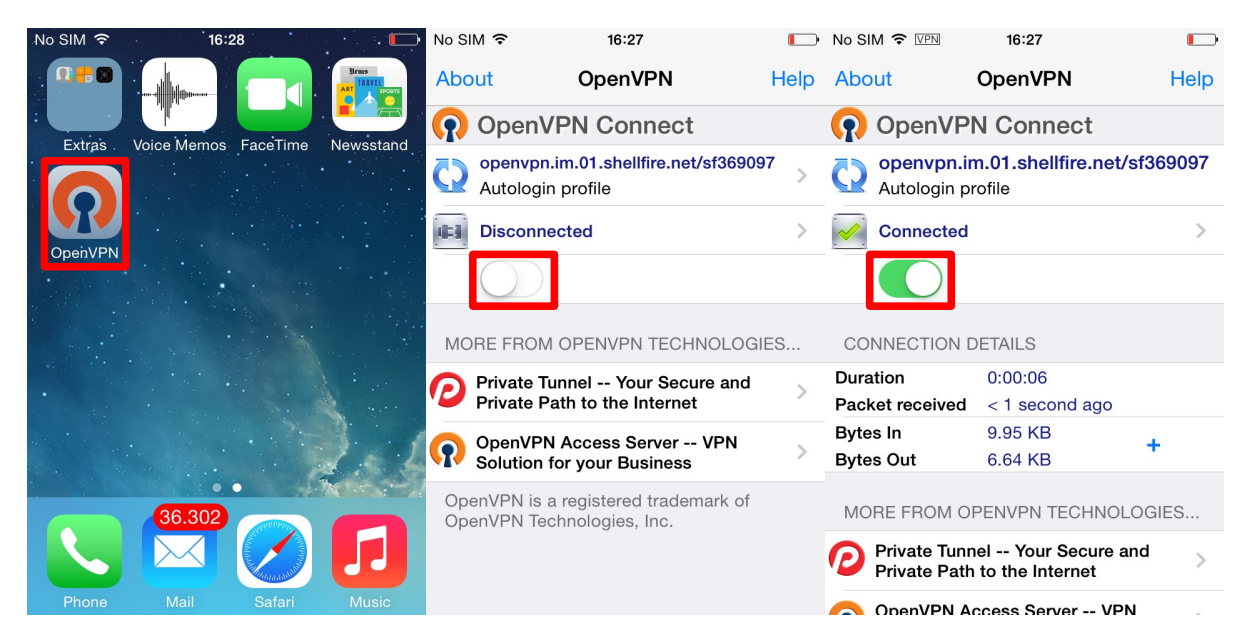

Internet:

http://www.shellfire.de hosting@shellfire.de

Geschäftsführung:

Florian Gattung Maximilian Behr

Bankverbindung:

Deutsche Bank AG Konto: 40 11 714<br>BLZ: 500 700 24 IBAN: DE 876 007 002 404 011 714 00 BIC: DEUTDEDBFRA

#### <span id="page-5-1"></span> **4 Den VPN Server wechseln**

Um den VPN Server zu wechseln, logge dich erneut auf [www.shellfire.de](http://www.shellfire.de/) ein und wähle deinen VPN Account aus der Quick Access Leiste aus. Wenn du nun herunterscrollst, findest du eine Liste mit verfügbaren Servern. Wähle einen Server deiner Wahl aus, die VPN Details werden sich dann enstprechend ändern. Nach jedem Wechsel musst du die Configdatei erneut importieren (siehe Abschnitt 2).

## <span id="page-5-0"></span> **5 Verbindungsstatus überprüfen**

Wenn die VPN-Verbindung zum Shellfire-Server korrekt hergestellt wurde, wird deine IP Adresse im Internet verschleiert.

Dies kannst du z.B. unter<https://www.shellfire.de/vpn/>überprüfen (Rechte Box). Sollte der Schutzstatus in der Box nicht "Geschützt" anzeigen, überprüfe bitte deine Einstellungen und kontaktiere unseren Support unter [hosting@shellfire.de,](mailto:hosting@shellfire.de) wenn du das Problem nicht selbst lösen kannst.

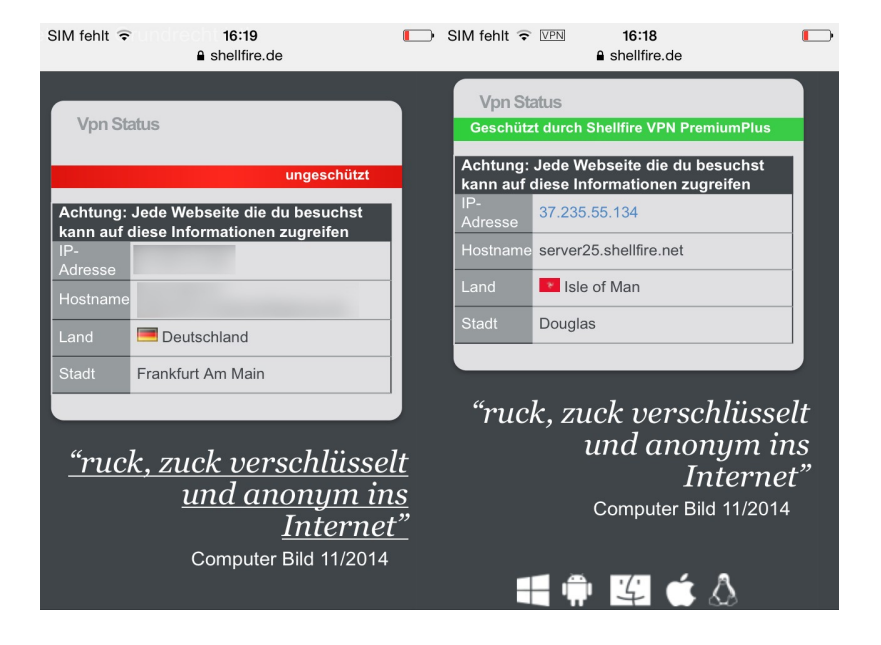

Internet:

http://www.shellfire.de hosting@shellfire.de

Geschäftsführung:

Florian Gattung Maximilian Behr Bankverbindung:

Deutsche Bank AG Konto: 40 11 714 BLZ: 500 700 24 IBAN: DE 876 007 002 404 011 714 00 **RIC: DEUTDEDBERA**